## A Steep Hike

ID: 11541

Time Required *45 minutes*

#### Activity Overview

*The difficulty of a hike is largely based on the steepness of the trail. Steepness is often referred to as slope. In math, slope is defined as the amount of vertical change divided by the amount of horizontal change between two points on a line. In this adventure, students will observe the effect of two factors on a motion plot. They will walk at two different speeds and walk in two different directions, and deduce how the value of the slope of a line can be "seen" in its graph.* 

#### Topic: Kinematics; Linear Equations & Functions

- *calculate slope*
- *relate rate of change to slope*
- *graph distance as a function of time*
- *interpret and analyze graphs*
- *represent motion graphically*
- *represent the changes in motion graphically*

#### Teacher Preparation and Notes

- *Demo the activity using the overhead calculator so the entire class can see the process.*
- *If you have only one CBR 2, have each group individually perform this activity.*
- *If you have enough CBR 2 units, have students work in small groups.*
- *To download the student and solution TI-Nspire documents (.tns files) and student worksheet, go to education.ti.com/exchange and enter "11541" in the quick search box.*

#### Associated Materials

- *SciAct03\_SteepHike\_worksheet\_TI73*
- *Calculator-Based Ranger™ (CBR 2™)*
- *CBL/CBR™ Application*
- *Metric stick*
- *Masking tape*

#### Suggested Related Activities

*To download any activity listed, go to education.ti.com/exchange and enter the number in the quick search box.* 

- *Slope Challenge (TI-73 Explorer) 8462*
- *Step Up (TI-73 Explorer) 4491*
- *Introduction to Slope and Intercepts Partner Activity (TI-73 Explorer) 5663*

#### **Setup**

- **1.** Connect the CBR 2 to the calculator using the I/O unit-to-unit cable.
- **2.** Set up the activity as shown in the picture. You may place the CBR 2 on a table or desk so that the sensor is aimed at or above the walker's waist.
- **3.** Measure 0.5 meter from the CBR 2 and put a masking tape marker on the floor. Do the same at a distance of 4.5 meters.
- **4.** To launch the CBL/CBR App, press the **APPS** key, select 2:CBL/CBR and then press **ENTER** to view the CBL/CBR screen.
- **5.** Press **ENTER** to access the application, then select **3:RANGER**. The Ranger start up screen will launch. Press **ENTER** to access the application.
- **6.** From the **MAIN MENU** select **2:SET DEFAULTS.**
- **7.** With the selector arrow (▶) at **START NOW**, press ENTERI.

### **Data Collection**

- **1.** Time will be plotted on the horizontal axis. The distance from the CBR 2 to the walker (in meters) will be plotted on the vertical axis.
- **2.** Remember always to stay directly in front of the CBR 2 and not to move to the side.
- **3.** When the students walk toward the CBR 2, they should try to moderate their speed so as not to run out of room before the CBR 2 stops sampling.
- **4.** This activity consists of four different trials in which several factors are varied in the motion plots. Organize the data in the table on your worksheet.

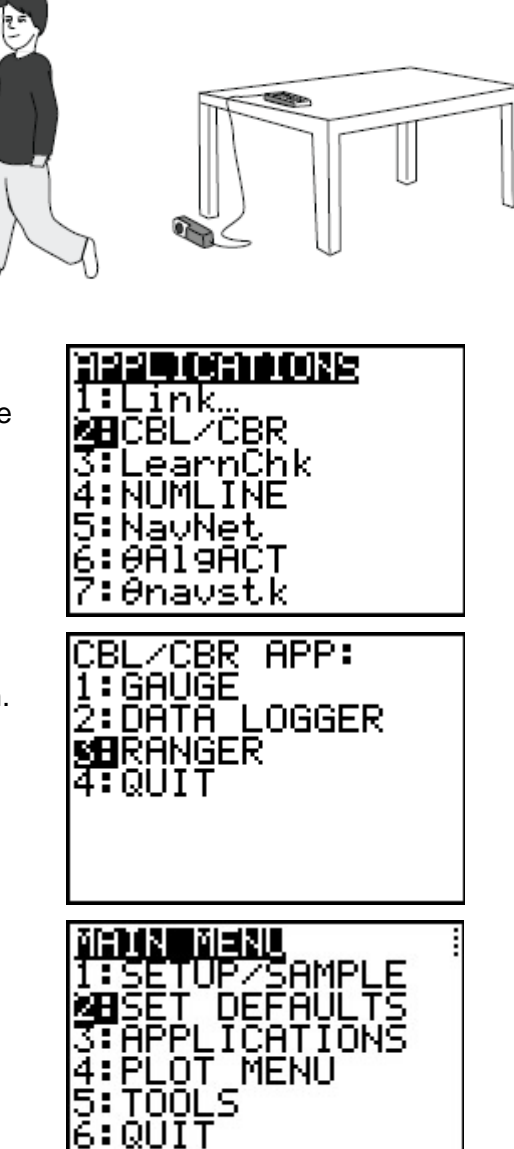

# **Timiddlegrades.com** Science

#### **Trial 1**

- **a.** Stand at the 0.5 mark in front of the CBR 2.
- **b.** Press ENTER or the trigger on the CBR 2 when you are ready to collect data. Walk directly away from the CBR 2 at a slow but steady speed. Once data collection begins, move in this manner for approximately 15 seconds.
- **c.** The plot should look like a straight line rising gently from left to right. If you are satisfied with your plot, sketch it on the axes on your worksheet. If not, press **ENTER**, choose 3: REPEAT SAMPLE, and then try again.
- **5.** Use ► and ◀ to move along the Distance-Time plot of the Trial 1 plot. Position the cursor at any point and record the *x*- and *y*-coordinates in the table beside *x*1 and *y*1 in the table for Trial 1. Round the values to 2 decimal places.
- **6.** Next, position the cursor at a different point (not too close to the previous one) on the plot and record these *x*- and *y*- values beside *x*2 and *y*2 in the table for Trial 1.

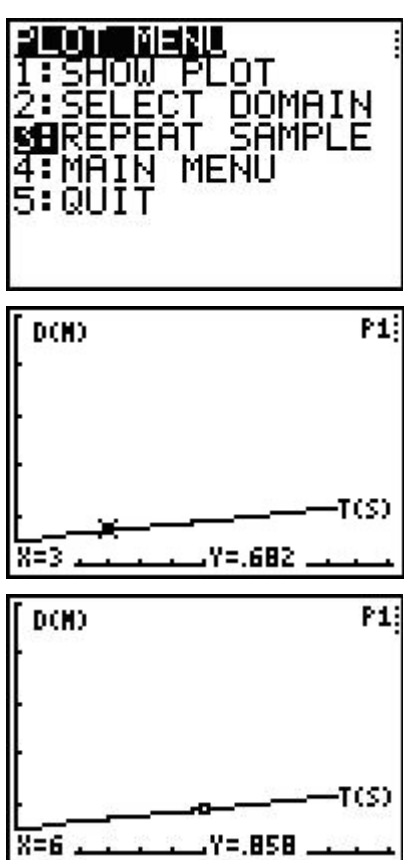

**7.** The slope, or steepness, of a line is defined as the amount of vertical change divided by the amount of horizontal change between two points on the line. Slope =  $\frac{y_2}{x_1}$ 2  $\mathcal{A}_1$  $y_2 - y_1$  $X_2 - X$  $\frac{-y_1}{-x_1}$ , where (*x*1,

*y*1) and (*x*2, *y*2) represent two points. Calculate the slope using this formula. Record in the table under Trial 1 the computed value as a decimal rounded to the nearest hundredth.

**8.** Repeat for Trials 2, 3, and 4. Answer the remaining questions on your worksheet.

#### **Discussion Notes**

Reinforce the difference between the size (magnitude) and the sign of the slope. The activity and the worksheet take the student through the process of four trials that combine the speed of the walker with the direction of the walker. Point out the differences between the sizes of the slopes that are generated as the walker changes his/her speed. Emphasize that the direction the walker walks determines the sign of the slope. Relate the rate of change to the slope by using the visual references of the plots of each trial.

#### **Extension**

- **1.** Calculate the slope of a line given the two points (1.5, 2.08) and (6, 4.93).
- **2.** Explain why the units of slope in the activity are meters per second (m/s).
- **3.** Would the value of the slope change if the formula was changed to  $\frac{y_1}{y_2}$ 1  $\mathbf{r}_2$  $y_1 - y_2$  $X_1 - X$  $\frac{-y_2}{-x_2}$ ? Explain why or

why not.

- **4.** Suppose motion data were collected for a person standing still, 1 meter in front of the CBR 2. Predict what the Distance-Time plot would look like. Repeat the data collection for this situation. Was your prediction accurate? If not, describe the plot that was made. Calculate and record the slope.
- **5.** Sketch the plot of a walker starting 0.5 meter from the CBR 2 and moving away quickly for a few seconds, stopping for a few seconds, then moving toward the CBR 2 slowly. What is the sign of the slope for each section?

#### **Solutions to Student Worksheet**

**NOTE:** The data in these tables are simulated. Actual data will be slightly different.

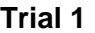

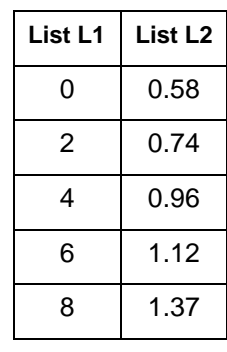

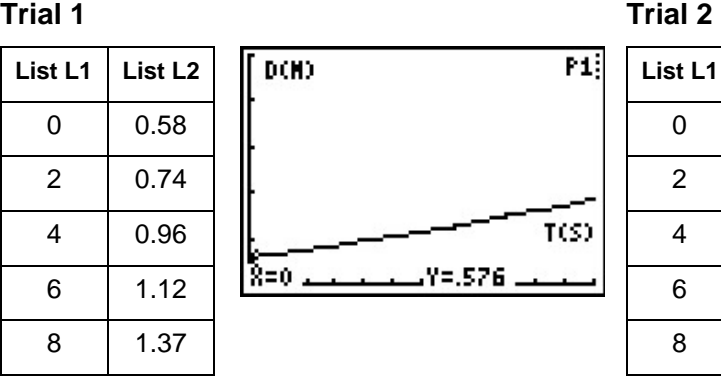

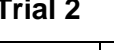

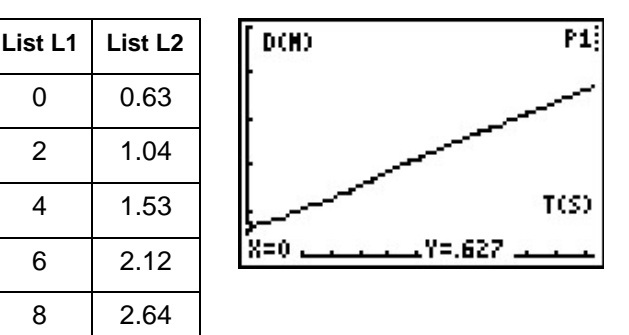

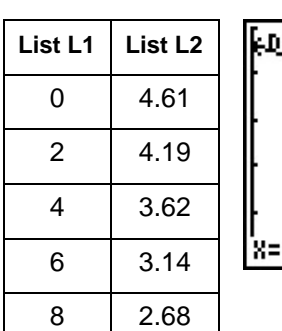

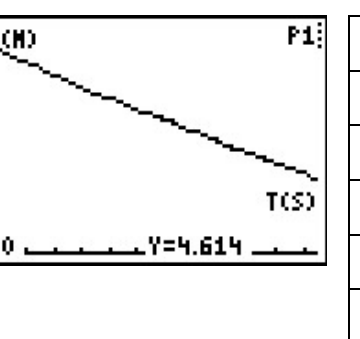

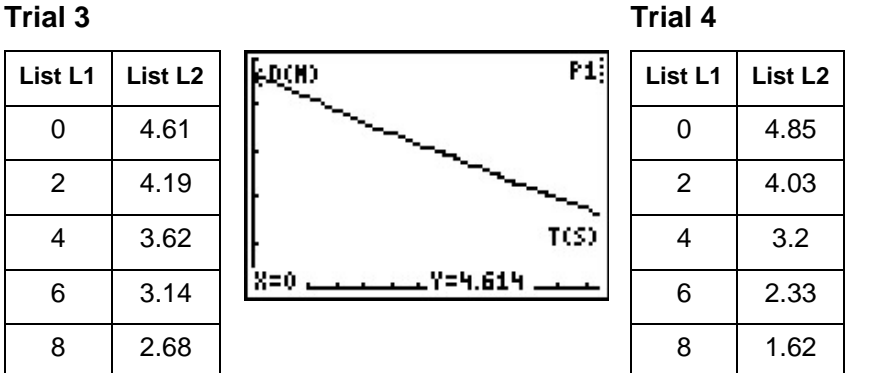

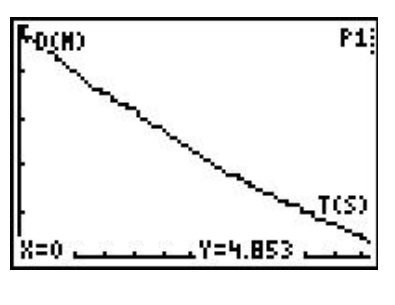

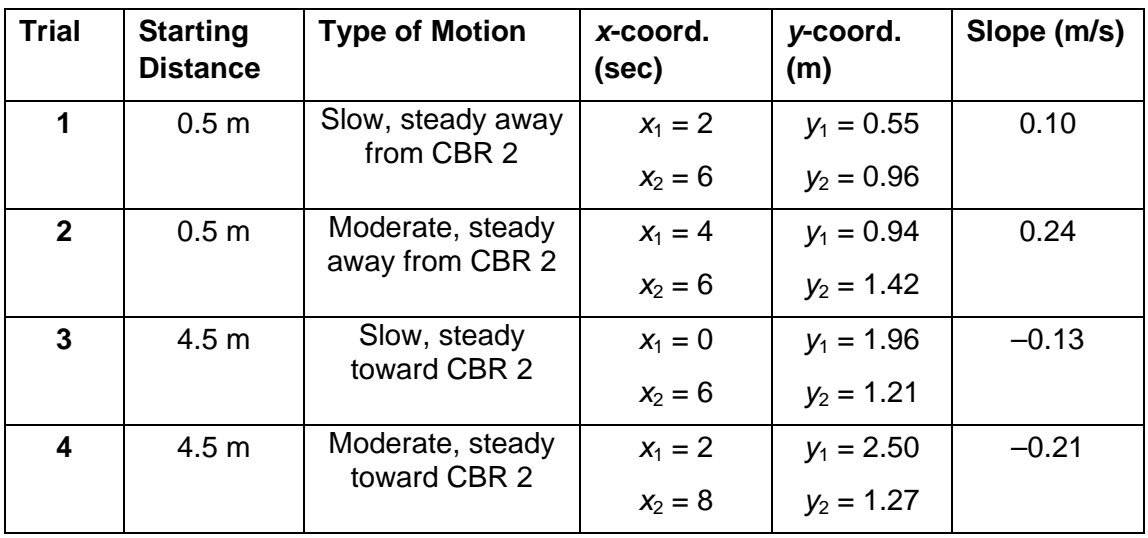

- **3.** The slope in Trial 2 is larger than the one in Trial 1. The signs of the slopes are both positive.
- **4** The slope in Trial 4 is larger than the one in Trial 3. The signs of both slopes are negative.
- **5.** The slopes in Trials 1 and 2 are positive and the slopes in Trials 3 and 4 are negative.
- **6.** Changing the speed of the walker changes the size of the slope.
- **7.** Changing the direction of the walker changes the sign of the slope.
- **8.** a. greater
	- b. positive; negative

# **Timiddlegrades.com** Science

#### **Extension**

- **1.**  $Slope = 0.63$
- **2.** The units of slope are m/s because the *y*-axis units, meters, are divided by the *x*-axis units, seconds, in order to calculate slope.
- **3.** The value of the slope would not change since the *y* and *x*-coordinates are both being subtracted in reverse order.
- **4.** The plot should look like a flat line. The slope should be  $0 \text{ m/s}$ .
- **5.** The first section would be a steep linear segment with a positive slope. The second would be a flat line with a slope of zero, and the third would be a gradually-sloped line with a negative slope value

#### **TI-Navigator™ Extension Activity**

- **1.** If needed, show students that in a line written in the form *y* = *mx*, that *m* equals slope. So if they wanted to draw a line with a slope of 3, their equation would be  $y = 3x$ .
- **2.** Enter Activity Center and turn off the axes. Have one student submit a line in the form  $y = mx$ . Challenge another student to submit a line that would represent another situation, such as walking faster, walking much faster, walking slower, walking much slower (you may need to tell students slope can be less than 1), walking the same pace in the opposite direction, or walking slower in the opposite direction.
- **3.** Repeat with another student submitting a new line to Activity Center.

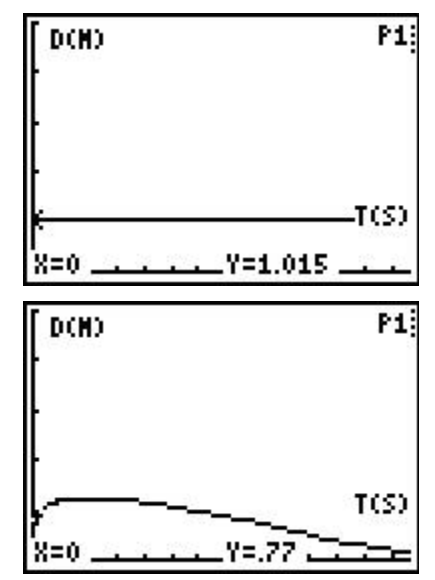

#### **Appendix – Downloading and Installing Apps**

#### **To Download an App to Your Computer:**

- Go to TI's Web site, education.ti.com. Click on "DOWNLOADS" at the top of the Web page.
- From the **OS & Apps** section, click the link "**Download OS & Apps**".
- Click on TI-73 Explorer™ on the left side of the Web page.
- Select the APP you want to download by clicking on the name of the APP. Click the DOWNLOAD down-arrow button, and follow the prompts on your computer.
- **To Install an App on Your Calculator:**
- **1.** You will need a TI Connectivity cable and TI Connect™ Software. If you have TI Connect, skip to step 2. Otherwise:
	- Go to TI's website at **education.ti.com**.
	- Click on "**DOWNLOADS**" in the upper right corner of the webpage.
	- From the Computer Software drop-down list, select TI Connect™ Software.
	- From the Download TI Connect drop-down list, select either TI Connect for Windows or Macintosh and follow the prompts to save the software to your computer.
	- To install, double click on the installer icon and follow the onscreen directions.
	- Launch TI Connect. The application will open to the TI Connect Desktop screen.
- **2.** Connect your calculator to your computer using a TI Connectivity cable. Browse for the location of the App file(s) that you saved.
	- **For TI Connect for Windows® Users:** Drag and drop the App file(s) onto the TI Connect icon or open TI Device Explorer™ window.
	- **For TI Connect for Macintosh® Users:** Launch TI Connect for Macintosh. On the menu bar, select "**Connection**" and then select your calculator. Select the port to which the TI Connectivity cable is connected and click "**Connect**". (The TI Device Explorer window will open.) Drag and drop the App file(s) into the TI Device Explorer window.
	- **For TI Connect for Mac OS X Users:** Launch TI Device Explorer from within TI Connect. A device window will open listing the connected calculator. Drag and drop the App file(s) on the name of the calculator upon which you would like the App file(s) installed.

**NOTE** The TI-73 Explorer™ has 8 "App spaces." These are chunks of memory into which you can load Apps. Some Apps take up only 1 space and other Apps take up to 4. You can delete an App if you no longer need it or want to make room for another App. Simply press  $[2nd]$  [MEM], select Delete, select Apps, move the cursor to the App name to be deleted, and press [ENTER].